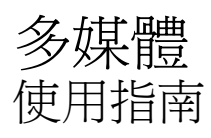

#### © Copyright 2009 Hewlett-Packard Development Company, L.P.

本文件包含的資訊可能有所變更,恕不另行 通知。HP 產品與服務的保固僅列於隨產品及 服務隨附的明確保固聲明中。本文件的任何 部份都不可構成任何額外的保固。HP 不負責 本文件在技術上或編輯上的錯誤或疏失。

第一版:2009 年 4 月

文件編號:536507-AB1

#### 產品聲明

本使用指南說明大部分機型的常用功能。有 些功能可能無法在您的電腦上使用。

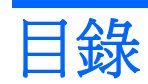

## 1 多媒體功能

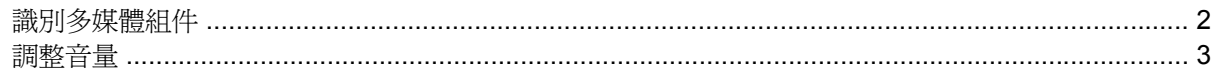

### 2 多媒體軟體

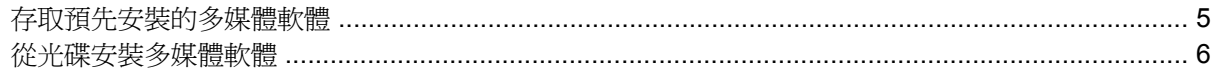

### 3 音效

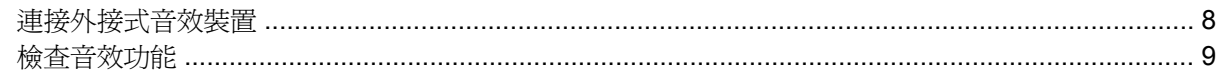

### 4 視訊

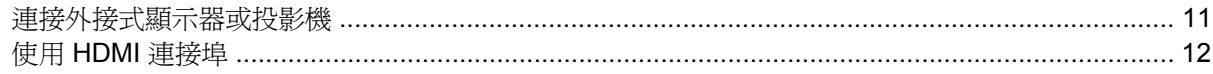

### 5 光碟機

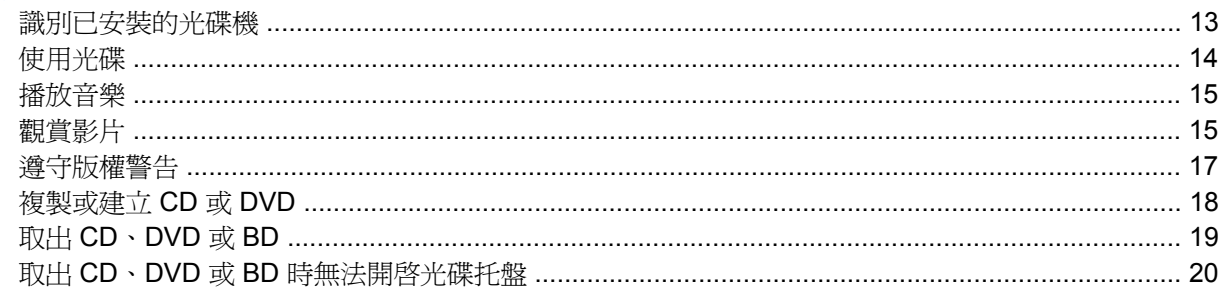

### 6 網路攝影機

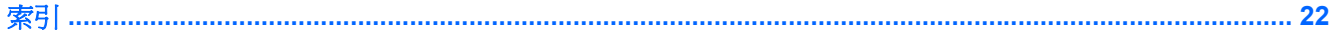

# <span id="page-4-0"></span>**1** 多媒體功能

您的電腦內含多媒體功能,可讓您聆聽音樂、觀賞影片和檢視圖片。您的電腦可能包含下列多媒體組 件:

- 播放音效及視訊光碟的光碟機
- 用於聆聽音樂的內建喇叭
- 用於錄製個人音效的內建麥克風
- 可以擷取和分享視訊的內建網路攝影機
- 可以播放並管理音樂、影片及圖片的預先安裝多媒體軟體
- 用於快速存取多媒體工作的快速鍵

附註: 您的電腦可能未包含所有列出的組件。

以下各節將說明如何識別及使用電腦隨附的多媒體組件。

# <span id="page-5-0"></span>識別多媒體組件

下圖和表格說明電腦的多媒體功能。

附註: 您電腦的外觀可能會與本節中圖例所示有些許不同。

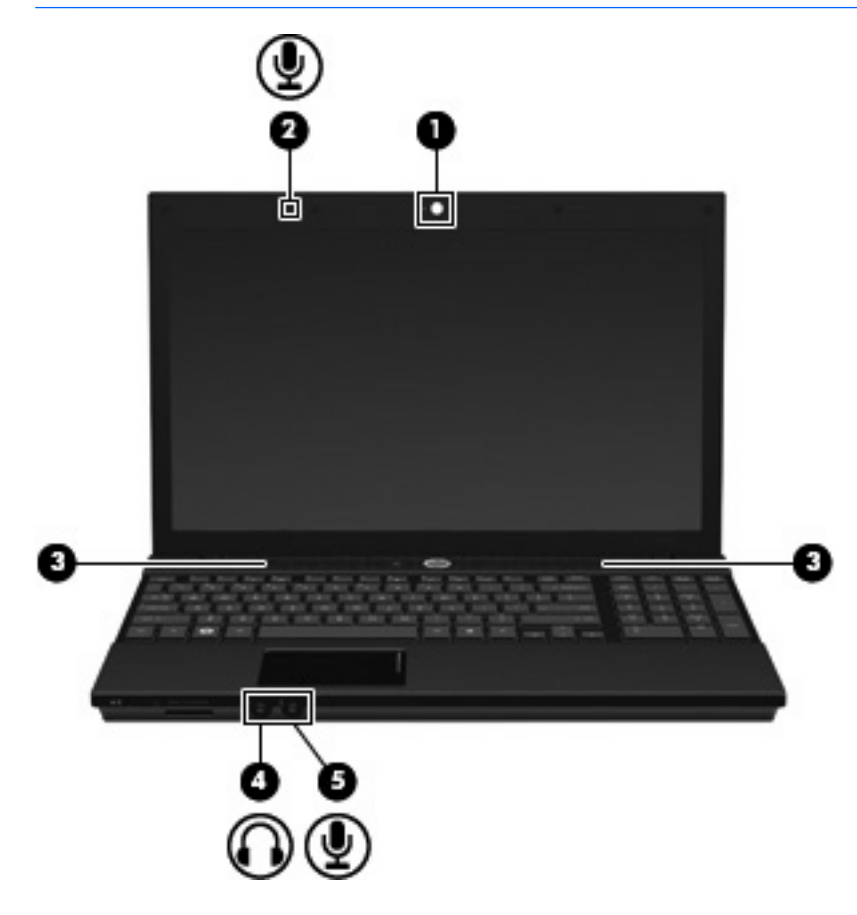

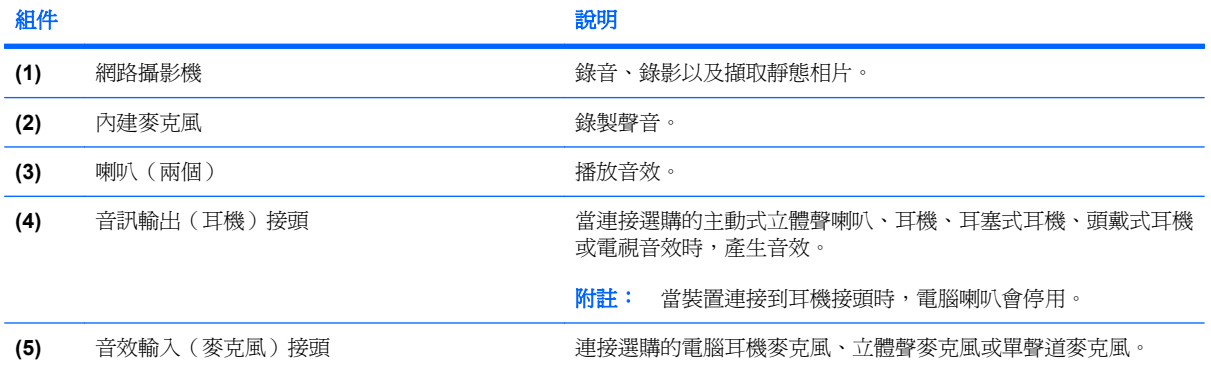

<span id="page-6-0"></span>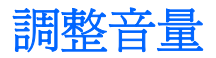

您可以使用下列控制項調整音量:

- 電腦音量快速鍵一 fn 鍵 (1) 和 f9 (2)、f11 (3) 或 f12 (4) 功能鍵的組合:
	- 。 若要靜音或恢復音量,請按下 fn+f9。
	- 若要調低音量,請反覆按 fn+f11。
	- 若要調高音量,請反覆按 fn+f12。

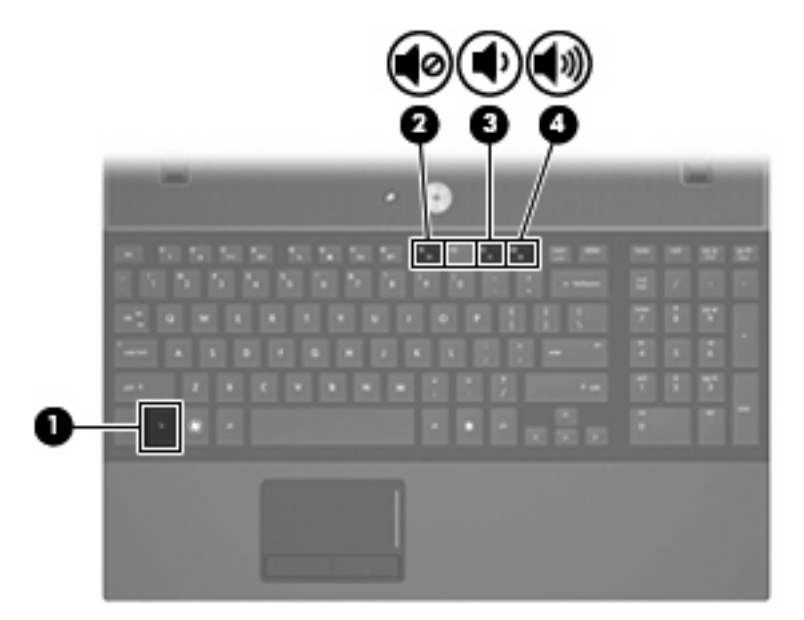

- 作業系統音量控制:
	- **a.** 按一下工作列最右端之通知區內的「音量**(Volume)**」圖示。
	- **b.** 若要調高或調低音量,請向上或向下移動滑桿。選取「靜音 **(Mute)**」核取方塊,以關閉音量。  $-$  或  $-$
	- **a.** 在通知區域中的「音量 **(Volume)**」圖示上按滑鼠右鍵,然後按一下「開啟音量控制 **(Open Volume Control)**」。
	- **b.** 在「主音量」欄中,向上或向下移動「音量」滑桿可以調高或調低音量。您也可以按一下「靜 音 **(Mute)**」圖示,以關閉音量。您也可以調整音量的平衡或靜音。

# <span id="page-7-0"></span>**2** 多媒體軟體

您的電腦內含預先安裝的多媒體軟體,可讓您播放音樂、觀賞影片和檢視圖片。以下各節提供關於預先 安裝的多媒體軟體與從光碟安裝多媒體軟體的詳細資訊。

<span id="page-8-0"></span>存取預先安裝的多媒體軟體

若要存取預先安裝的多媒體軟體:

▲ 選擇「電腦(Computer)」>「更多應用程式(More Applications)」,然後開啓要使用的多媒體程 式。

# <span id="page-9-0"></span>從光碟安裝多媒體軟體

若要從 CD 或 DVD 安裝多媒體軟體,請依照下列步驟執行:

- **1.** 將光碟放入光碟機中。
- 2. 當安裝精靈啓動時,請依照螢幕上的指示進行。
- **3.** 如果出現提示要求您重新啟動電腦,請依照指示執行。
- $\Box$  附註: 有關使用本電腦隨附軟體的詳細資訊,請參閱軟體製造商的指示,這些指示可能隨附於軟體、 光碟、或透過製造商網站提供。

<span id="page-10-0"></span>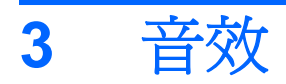

您的電腦可讓您使用多種音效功能:

- 使用電腦喇叭和/或已連接的外接式喇叭播放音樂
- 使用內建麥克風或連接外接式麥克風錄製音效
- 從網際網路下載音樂
- 使用音效和影像建立多媒體簡報
- 使用即時通訊程式傳輸音效和影像
- 串流廣播節目(僅限特定機型)或接收 FM 廣播信號
- 建立或「燒錄」音樂光碟(僅限特定機型)

# <span id="page-11-0"></span>連接外接式音效裝置

警告**!** 為降低個人傷害的風險,請在戴上耳機、耳塞式耳機或頭戴式耳機前先調整音量。如需其他安全 性資訊,請參閱《法規、安全與環境公告》。

若要連接外接式裝置(如外接式喇叭、耳機或麥克風),請參閱裝置隨附的資訊。為獲得最佳效果,請 記住下列秘訣:

- 確定裝置的纜線牢固地連接到電腦上的正確接頭。(纜線接頭通常都會使用不同顏色,與電腦上相 對應的接頭顏色相符。)
- 確定安裝外接式裝置所需要的驅動程式。

 $\mathbb{\hat{B}}$  附註: 驅動程式是一個必要的程式,作為裝置和使用該裝置之程式間的轉譯程式。

<span id="page-12-0"></span>檢查音效功能

若要檢查電腦的系統音效,請依照下列步驟執行:

- **1.** 請選擇「電腦 **(Computer)**」**>**「控制中心 **(Control Center)**」**>**「系統 **(System)**」**>**「聲音 **(Sound)**」。
- **2.** 按一下「聲音 **(Sound)**」。
- **3.** 當音效視窗開啟時,按一下「聲音 **(Sound)**」標籤。
- **4.** 在音效 (Sounds) 標籤下,請選擇「裝置 **(Device)**」標籤。

**5.** 在聲音事件 (Sound Events) 下,對相同的聲音事件按一下「測試 **(Test)**」按鈕以測試系統音效。 若要檢查電腦的錄音功能,請依照下列步驟執行:

- **1.** 選擇「電腦 **(Computer)**」**>**「更多應用程式 **(More Applications)**」**>**「錄音機 **(Sound Recorder)**」。
- **2.** 按一下「錄音 **(Record)**」,並對著麥克風說話。將檔案儲存到桌面。
- **3.** 若要播放音效,請選擇「電腦 **(Computer)**」**>**「更多應用程式 **(More Applications)**」。
- 4. 開啓音效播放器,例如 Helix Banshee,並播放音效。

附註: 為了在錄音時獲得最佳效果,請直接對著麥克風說話,並在沒有背景噪音的環境下錄製聲音。

▲ 若要確認或變更您電腦上的音效設定,請在工作列的「聲音 **(Sound)**」圖示上按一下滑鼠右鍵。

# <span id="page-13-0"></span>**4** 視訊

您的電腦可讓您使用多種視訊功能:

- 觀賞影片
- 在網際網路上玩遊戲
- 編輯圖片和視訊以建立簡報
- 連接外接式視訊裝置

## <span id="page-14-0"></span>連接外接式顯示器或投影機

外接式顯示器埠可將外接式顯示裝置(例如,外接式顯示器或投影機)連接至電腦。

▲ 若要連接顯示裝置,請將裝置纜線連接至外接式顯示器埠。

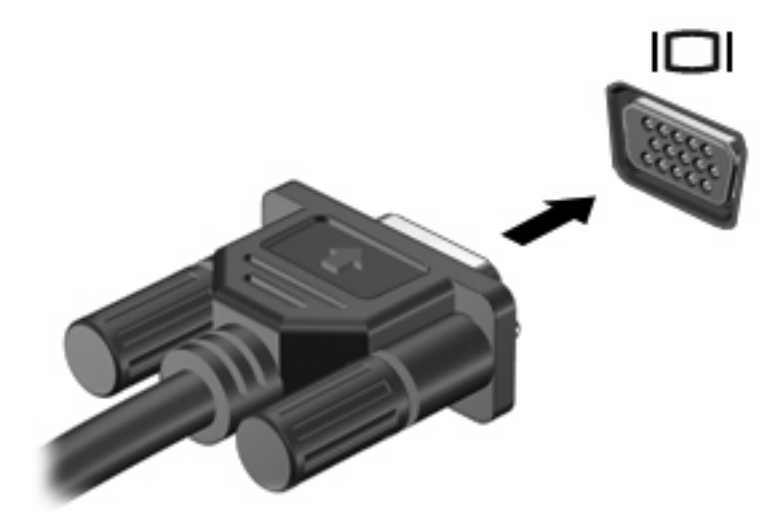

附註: 如果已經正確連接的外接式顯示裝置沒有顯示影像,請按下 fn+f4 鍵將影像切換到此裝置。重 複按下 fn+f4 可在電腦顯示器和此裝置之間切換螢幕影像。

# <span id="page-15-0"></span>使用 **HDMI** 連接埠

部分電腦機型隨附 HDMI (High Definition Multimedia Interface) 連接埠。此 HDMI 連接埠可連接電腦與 選購的視訊或音訊裝置,例如高解析度電視,或任何相容的數位或音訊組件。

電腦可以支援 HDMI 連接埠所連接的一個 HDMI 裝置,同時支援電腦顯示器影像以及其他支援的外接式 顯示器。

 $\hat{\mathbb{B}}$  附註: 若要透過 HDMI 連接埠傳輸視訊,您需要向電子經銷商選購 HDMI 纜線。

若要使用 HDMI 連接埠連接影音裝置:

**1.** 請將 HDMI 纜線一端插入電腦的 HDMI 連接埠。

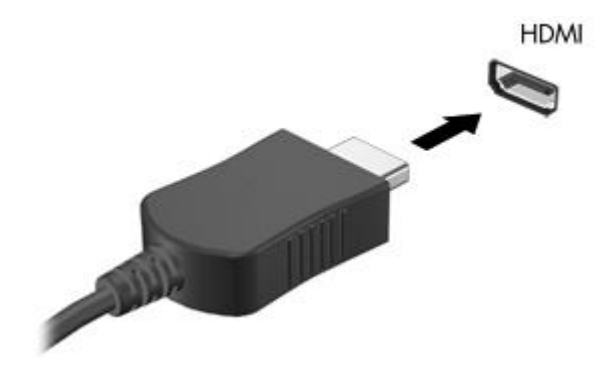

- **2.** 將纜線的另一端連接到視訊裝置,連接方式請遵循裝置製造商的指示。
- **3.** 按 fn+f4 切換電腦所連接的顯示裝置影像。

# <span id="page-16-0"></span>**5** 光碟機

# 識別已安裝的光碟機

**▲ 選擇「電腦 (Computer)」,然後查看「狀態 (Status)」。** 

您會看到安裝在電腦上的所有裝置的清單,包括光碟機。您可能會有下列其中一種光碟機類型:

- DVD-ROM 光碟機
- DVD+/-RW SuperMulti 雙層燒錄 LightScribe Drive
- Blu-ray ROM DVD+/-RW SuperMulti 雙層燒錄 LightScribe Drive

学 附註: 您的電腦可能不支援上面列出的部分光碟機。

# <span id="page-17-0"></span>使用光碟

光碟機(例如 DVD-ROM 光碟機)可支援光碟片(CD 和 DVD)。這些光碟會儲存音樂、相片與影片之 類的資訊。DVD 的容量比 CD 大。

光碟機可以讀取標準的 CD 和 DVD 光碟。如果您的光碟機為 Blu-ray 光碟機,則還可以讀取 Blu-ray 光 碟。

附註: 您的電腦可能不支援部分列出的光碟機。下表可能未列出所有支援的光碟機。

部分光碟機還可以寫入光碟,如下表所述。

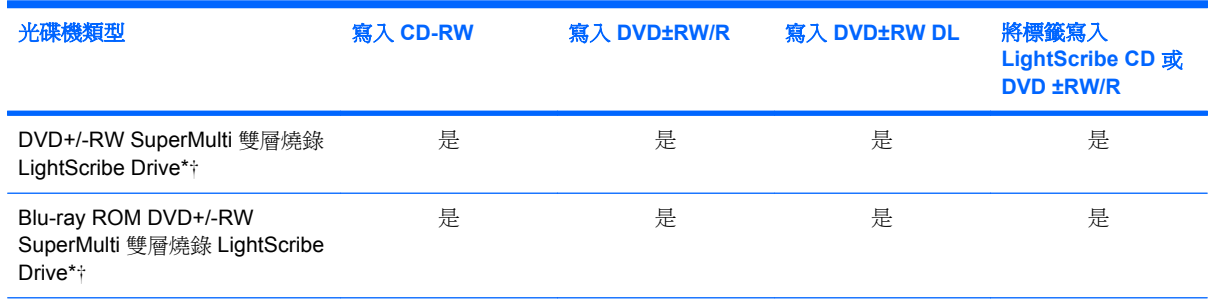

\*雙層光碟可以儲存的資料比單層光碟多。不過,以此光碟機燒錄的雙層光碟片可能與許多單層 DVD 驅動程式和播放器都不相 容。

†必須另外購買 LightScribe 光碟。LightScribe 建立類似於黑白相片的灰階影像。

△ 注意: 爲避免音效和視訊衰減、遺失資訊,或喪失音效或視訊播放功能,請勿在讀取光碟、DVD 或 BD, 或寫入光碟或 DVD 時, 啓動暫停或休眠。

<span id="page-18-0"></span>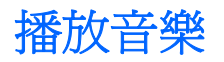

- **1.** 開啟電腦。
- **2.** 按下光碟機溝緣上的釋放按鈕 **(1)** 以打開光碟托盤。
- **3.** 將托盤向外拉到底 **(2)**。
- **4.** 拿住光碟片的邊緣,不要觸碰其表面,並以標籤面朝上,將光碟片放在托盤軸上。
	- $\mathbb B$ " 附註: 如果托盤未完全伸出,請小心將光碟片向下傾斜放到托盤軸上。
- **5.** 輕輕將光碟 **(3)** 壓入托盤軸,直到光碟卡住定位。

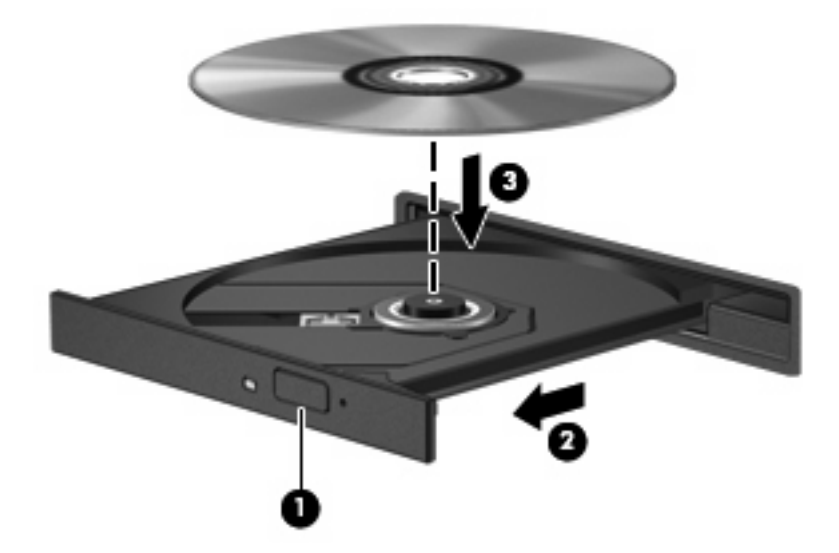

- **6.** 關上光碟托盤。
- **7.** 選擇「電腦 **(Computer)**」**>**「更多應用程式 **(More Applications)**」。
- 8. 開啓音效播放器,例如 Helix Banshee,以播放光碟。

附註: 在插入光碟片之後,會出現暫停是正常的。

如果在播放光碟時,意外啓動了暫停或休眠,可能會遇到下列情況:

- 播放可能會被中斷。
- 您會看到詢問是否要繼續的警告訊息。若顯示此訊息,請按一下「否 **(No)**」。
- 您可能必須重新啟動 CD 或 DVD,才能繼續播放。

## 觀賞影片

您可以利用光碟機觀看光碟中的影片。如果您的電腦中裝有 Blu-ray 光碟機,則還可以觀看光碟中的高 解析度影片。

- **1.** 開啟電腦。
- **2.** 按下光碟機溝緣上的釋放按鈕 **(1)** 以打開光碟托盤。
- **3.** 將托盤向外拉到底 **(2)**。
- **4.** 請拿住光碟的邊緣,並將光碟片的標籤面朝上,放在托盤軸上。
- 学 附註: 如果托盤沒有完全打開,請小心將光碟片傾斜向下放到托盤軸上。
- **5.** 輕輕將光碟 **(3)** 壓入托盤軸,直到光碟卡住定位。

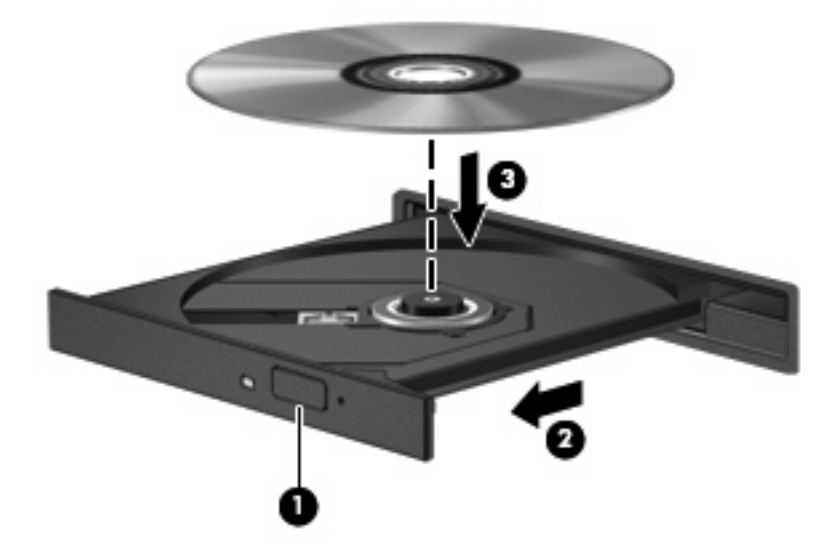

- **6.** 關上光碟托盤。
- 学 附註: 在插入光碟片之後,會出現暫停是正常的。
- **7.** 選擇「電腦 **(Computer)**」**>**「更多應用程式 **(More Applications)**」**>**「**LinDVD**」以觀看影片。

<span id="page-20-0"></span>遵守版權警告

在適行著作權法之下,若未經授權而複製受著作權保護的資料,包括電腦程式、影片、廣播、和錄音 帶,皆屬犯法的行為。請勿使用本電腦作為此類用途。

△ 注意: 為避免資訊遺失或光碟受損,請遵守下列原則:

寫入光碟前,請將電腦連接到穩定的外部電源。當電腦使用電池電力時,請勿寫入光碟。

在寫入光碟之前,除了您要使用的光碟軟體之外,請關閉所有開啓的程式。

請勿直接從來源光碟複製到目的地光碟,或從網路磁碟機複製到目的地光碟。

當電腦寫入光碟時,請勿使用電腦鍵盤或移動電腦。因為寫入程序會對震動敏感。

 $B$  附註: 有關使用本電腦隨附軟體的詳細資訊,請參閱軟體製造商的指示,這些指示可能隨附於軟體、 光碟、或透過製造商網站提供。

## <span id="page-21-0"></span>複製或建立 **CD** 或 **DVD**

- **1.** 選擇「電腦 **(Computer)**」**>**「更多應用程式 **(More Applications)**」,然後存取 Brasero。
- **2.** 在左側窗格中,按一下「光碟複製 **(Disc copy)**」。
- **3.** 將您要複製的光碟放入光碟機中。
- **4.** 依照螢幕上的説明複製或建立 CD 或 DVD。

# <span id="page-22-0"></span>取出 CD · DVD 或 BD

- **1.** 按下光碟機溝緣上的釋放按鈕 **(1)** 以打開光碟托盤,然後將托盤向外拉到底 **(2)**。
- 2. 往上托住光碟片的外緣,輕壓托盤軸從托盤取出光碟片(3)。拿住光碟的邊緣,避免觸碰其表面。
- 附註: 如果托盤未完全伸出,取出光碟片時請稍微將它傾斜。

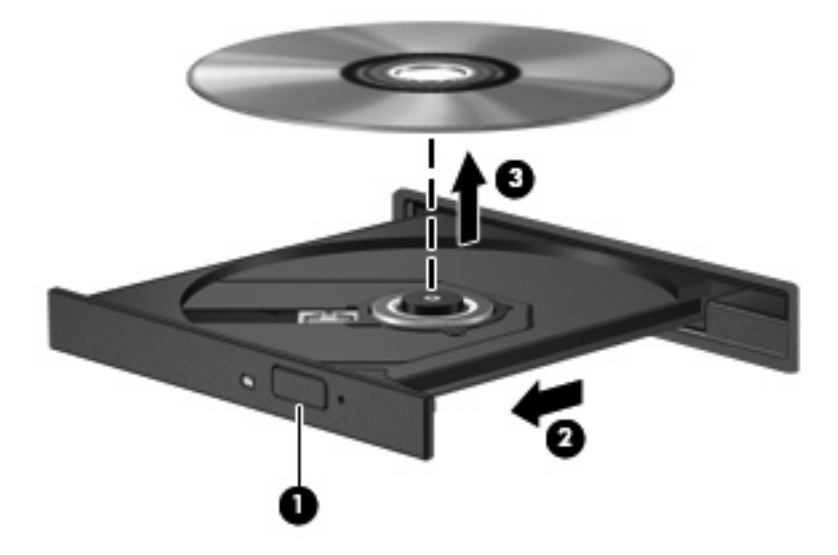

**3.** 關上光碟托盤,並將光碟片放在保護盒裏。

# <span id="page-23-0"></span>取出 **CD**、**DVD** 或 **BD** 時無法開啟光碟托盤

- **1.** 將迴紋針的一端 **(1)** 插入光碟機前溝緣的釋放孔。
- **2.** 輕壓迴紋針,直到托盤打開,然後再將托盤向外拉到底 **(2)**。
- 3. 往上托住光碟片的外緣時,輕壓托盤軸從托盤以取出光碟片(3)。拿光碟時,請拿邊緣,避免接觸 表面。
- 窗 附註: 如果托盤未完全伸出,取出光碟片時請稍微將它傾斜。

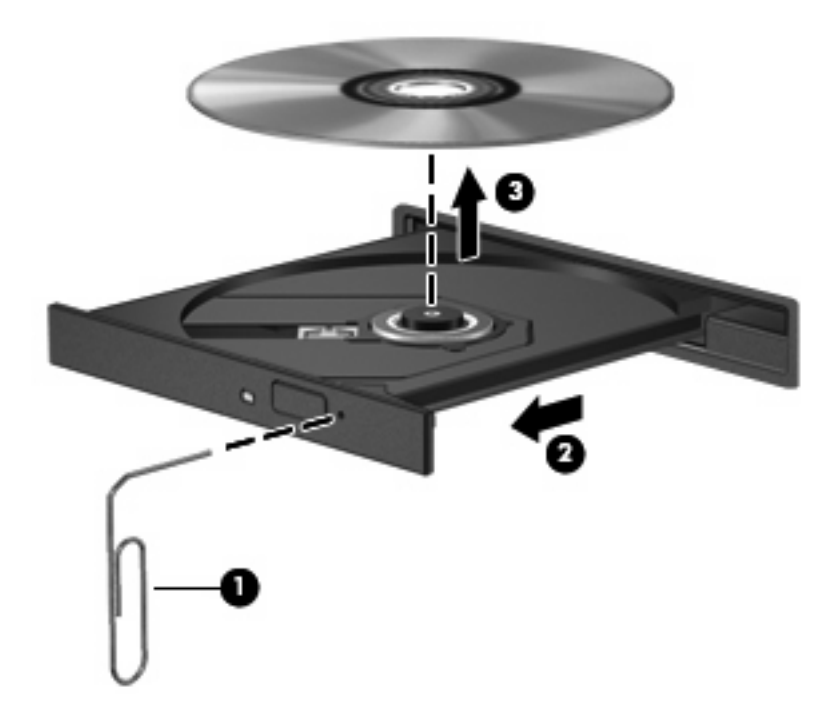

**4.** 關上光碟托盤,並將光碟片放在保護盒裏。

<span id="page-24-0"></span>**6** 網路攝影機

您的電腦包含內建網路攝影機,位於顯示器的頂端。透過預先安裝的軟體,您便可以使用網路攝影機來 照相、錄影或錄音。您可以預覽相片、錄影片段或錄音片段,並將其儲存到電腦硬碟中。

 $\mathbb{\hat{B}}$  附註: 已安裝 Cheese,用於與内建網路攝影機配合使用。若要存取 Cheese,請按一下「電腦 **(Computer)**」**>**「更多應用程式 **(More Applications)**」。

附註: 如需有關使用內建網路攝影機專用軟體的資訊,請參閱該軟體的線上說明。

<span id="page-25-0"></span>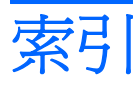

### **B**

BD 取出 [19](#page-22-0) 裝入 [15](#page-18-0) Blu-ray ROM DVD+/-RW SuperMulti 雙層燒錄 LightScribe Drive [14](#page-17-0) Blu-ray 光碟 (BD) [14](#page-17-0)

### **C**

CD 取出 [19](#page-22-0) 裝入 [15](#page-18-0) 複製或建立 [18](#page-21-0) CD 光碟機 [13](#page-16-0)

### **D**

DVD 取出 [19](#page-22-0) 裝入 [15](#page-18-0) 複製或建立 [18](#page-21-0)

### **H**

HDMI 連接埠 [12](#page-15-0)

#### 四畫

內建麥克風, 識別 [2](#page-5-0)

#### 五畫

外接式音效裝置, 連接 [8](#page-11-0) 外接式顯示器連接埠 [11](#page-14-0)

#### 六畫

光碟 取出, 啓動電源 [19](#page-22-0) 裝入 [15](#page-18-0) 光碟機 [13](#page-16-0) 多媒體組件, 識別 [2](#page-5-0)

多媒體軟體 存取 [5](#page-8-0) 安裝 [6](#page-9-0) 耳塞式耳機 [2](#page-5-0) 耳機 [2](#page-5-0) 耳機(音效輸出)接頭 [2](#page-5-0)

#### 七畫

投影機, 連接 [11](#page-14-0)

#### 八畫

使用網路攝影機 [21](#page-24-0) 版權警告 [17](#page-20-0)

### 九畫

按鈕, 音量靜音 [3](#page-6-0) 音效功能 [7](#page-10-0) 音效功能, 檢查 [9](#page-12-0) 音效裝置, 連接外接式 [8](#page-11-0) 音效輸入(麥克風)接頭 [2](#page-5-0) 音訊輸出(耳機)接頭 [2](#page-5-0) 音量, 調整 [3](#page-6-0) 音量靜音按鈕 [3](#page-6-0)

#### 十一畫 埠

外接式顯示器 [11](#page-14-0) 接頭 音效輸入(麥克風) [2](#page-5-0) 音訊輸出(耳機) [2](#page-5-0) 連接埠 HDMI [12](#page-15-0) 麥克風, 內建 [2](#page-5-0)

#### 十二畫

喇叭 [2](#page-5-0) 視訊, 使用 [10](#page-13-0)

#### 十四畫

疑難排解 光碟托盤 [20](#page-23-0) 磁碟機/光碟機 BD [13](#page-16-0) CD [13](#page-16-0) DVD [13](#page-16-0) DVD+/-RW SuperMulti 雙層燒 錄 LightScribe Drive [14](#page-17-0) 光碟 [13](#page-16-0) 網路攝影機 使用 [21](#page-24-0) 識別 [2](#page-5-0)

十五畫 影片, 觀賞 [15](#page-18-0)

十六畫 靜音按鈕 [3](#page-6-0)

#### 十七畫 檢查音效功能 [9](#page-12-0)

二十三畫 顯示器, 連接 [11](#page-14-0)

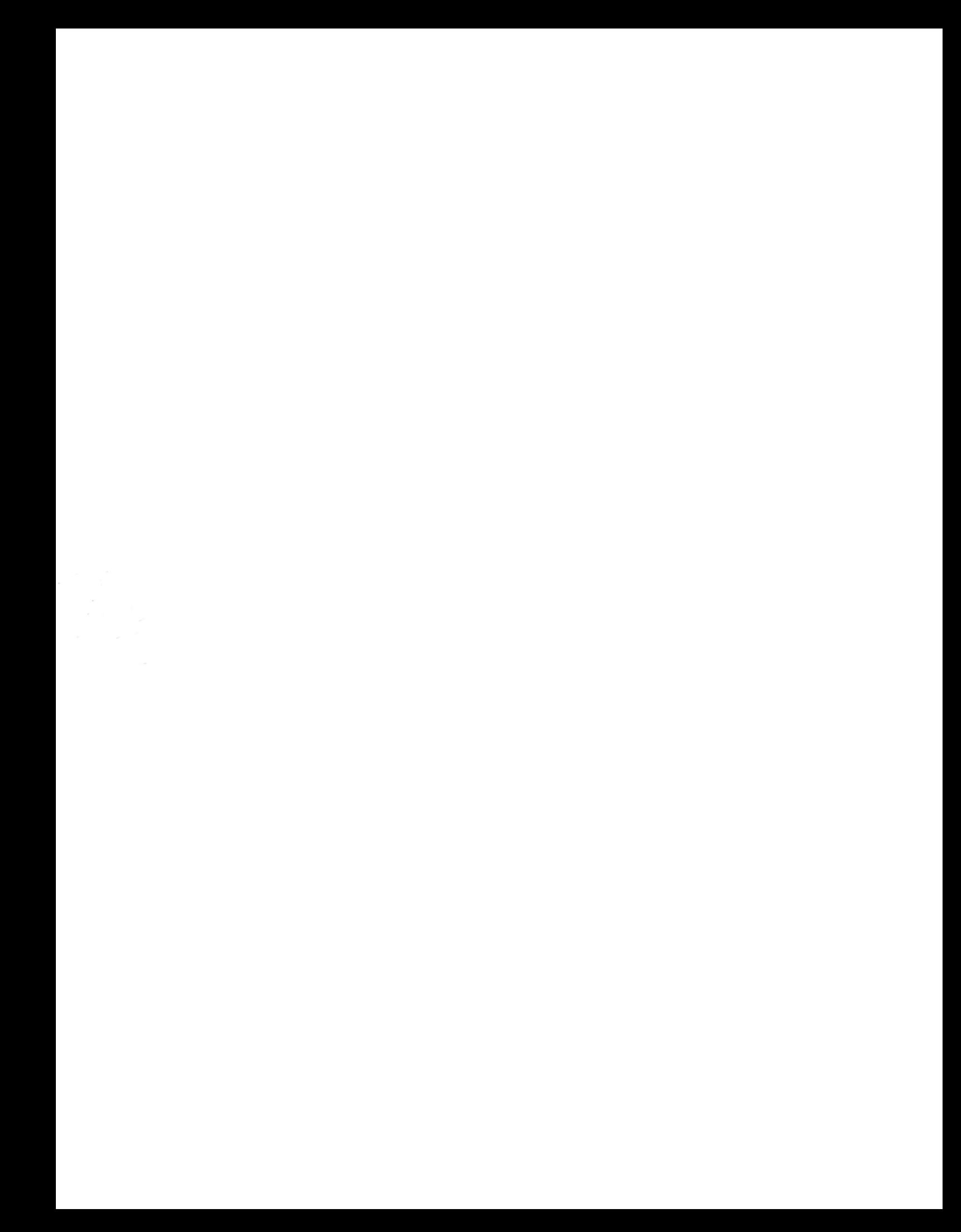